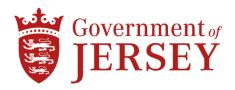

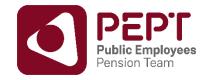

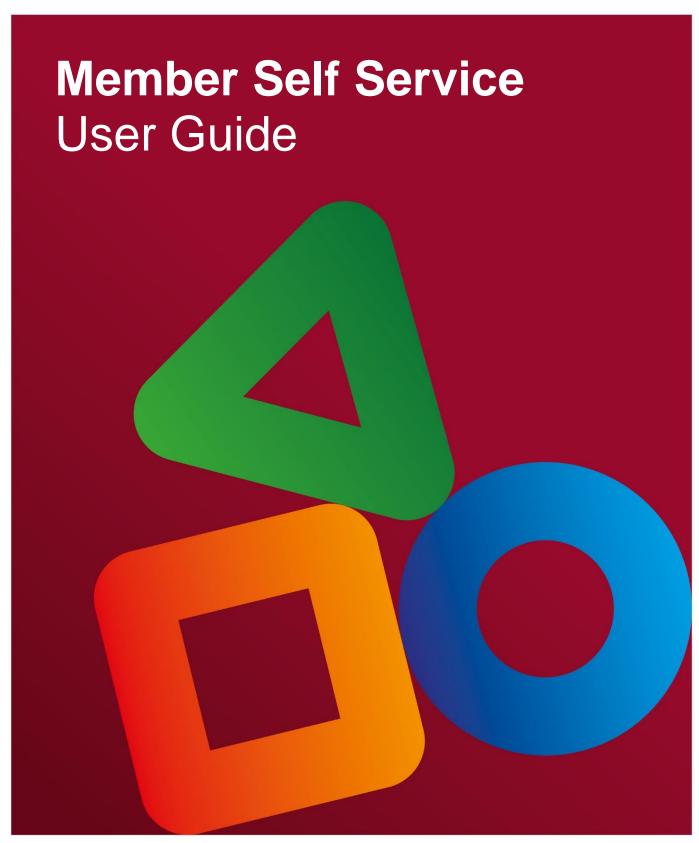

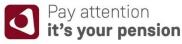

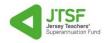

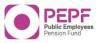

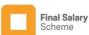

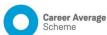

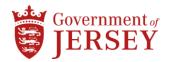

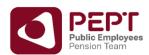

# Contents

| About this booklet                                |    |
|---------------------------------------------------|----|
| Introduction                                      | 2  |
| Notifying the Pensions Team                       | 2  |
| Benefits are not guaranteed                       | 2  |
| Home page                                         | 3  |
| Registering your pension self-service account     | 4  |
| Logging in to your Pension Self - Service account | 8  |
| Members with more than one record                 | 9  |
| Active Members: Active Member Dashboard           | 9  |
| Your Details Page                                 | 10 |
| Benefit Quotations                                | 11 |
| Your Documents                                    | 13 |
| Deferred Members:                                 | 14 |
| Deferred Members Dashboard                        | 14 |
| Your Details Page                                 | 15 |
| Your Documents                                    | 16 |
| More Information:                                 | 17 |
| Frequently Asked Questions:                       | 17 |
| Your Account                                      | 18 |
| Changing email address                            | 18 |
| Setting up Two Factor Authentication              | 19 |
| Disabling Two Factor Authentication               | 21 |
| Changing Your Password                            | 21 |
| Changing Your Email Address                       |    |
| Setting up your Mobile Phone Number               | 22 |
| Contact Details                                   | 24 |

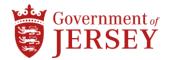

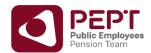

## About this booklet

This booklet is to assist members to access and use the Government of Jersey's Pension Self Service portal.

### Introduction

The Member Self Service portal gives members access information relating to their pension benefits.

You can find more detailed information on the Jersey Teachers Superannuation Fund or the Career Average Scheme and the Final Salary Scheme of the Public Employees Pension Fund on our webpages <a href="https://www.gov.je/yourpension">www.gov.je/yourpension</a>.

# **Notifying the Pensions Team**

Please remember to keep the Pensions Team informed of any changes to your circumstances, this includes any change of your address, to ensure that we can keep in contact with you at any point. Any change can only be made by email or in writing.

# Benefits are not guaranteed

Your future benefits in the Scheme are not guaranteed. As the scheme is not a traditional balance of cost pension scheme, where a defined level of benefits would be guaranteed by your employer, if there is a deficit in the Fund employee benefits may be reduced in order to bring the Fund back to a balanced position.

Your benefits are dependent on the financial position of the pension fund remaining satisfactory. The financial position of the pension fund is determined every 3 years when the Scheme Actuary undertakes an actuarial valuation.

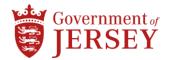

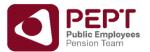

## Home page

The web address to access the Self Service portal is <a href="https://pept.gov.je/">https://pept.gov.je/</a>. This will take you to the following page.

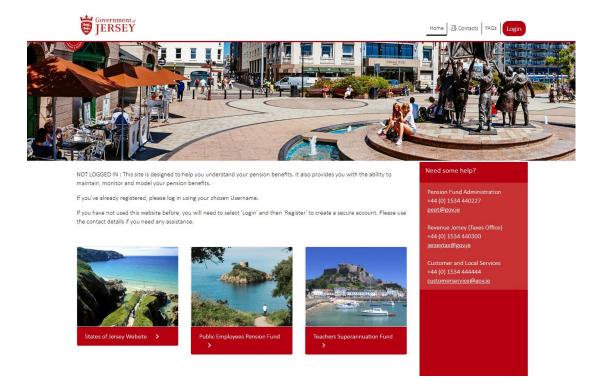

On the home page there are links back to the Government Website and the pension scheme webpages. There are also contact details for the pension's team, the Social Security office and the Jersey Tax department.

There is also a page that gives you answers to the most Frequently Asked Questions. The FAQ's on the home page are generic for all schemes.

For FAQ's specific to your scheme, please login and view the FAQ's on your Pension Self Service.

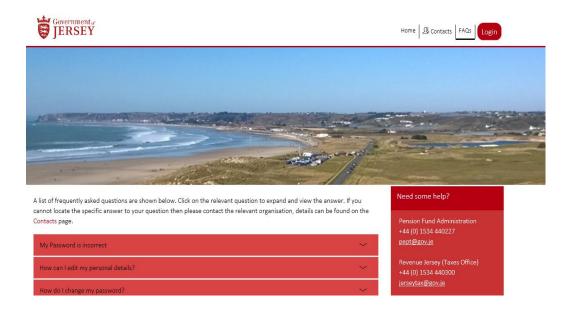

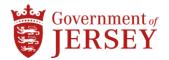

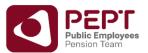

# Registering your pension self-service account

Before you can access the self-service portal you will need to receive your registration details through the post. The Pensions Team will issue letters to all eligible members to allow them to register on the Self Service Portal.

To begin the registration process you need to click the

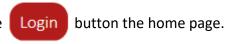

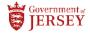

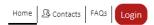

It will bring you to the login page where you will have the option to register under New User Registration.

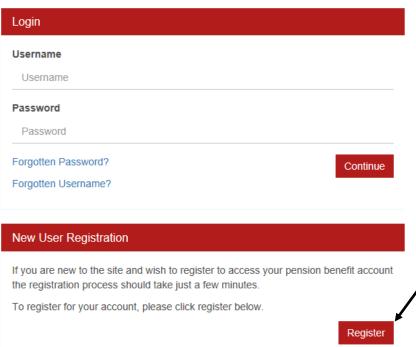

You will need to enter your Registration Code and Personal Identification Code, these are only available by post from the Pensions Team. The Registration Code will always be <u>GOJ</u> but the Personal Identification Code is individual to you.

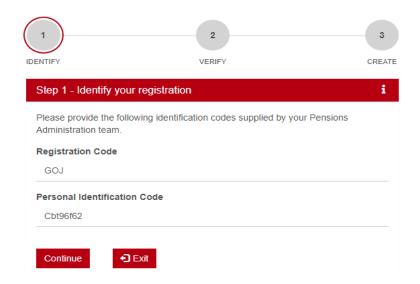

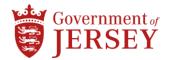

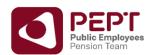

Once you have entered the Registration Code and Personal Identification Code, click You will then be asked to verify your personal information.

Continue

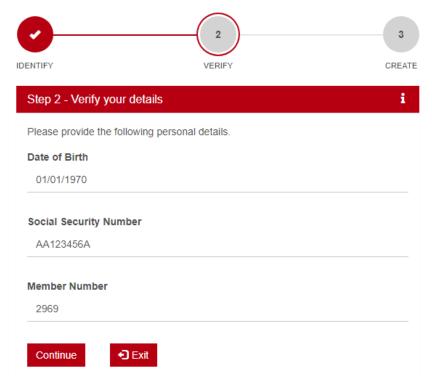

Once you have entered your personal information you will need to create your username and password.

If the username is already taken it will not show a green cross.

If the password does not meet requirements it will not show a green cross.

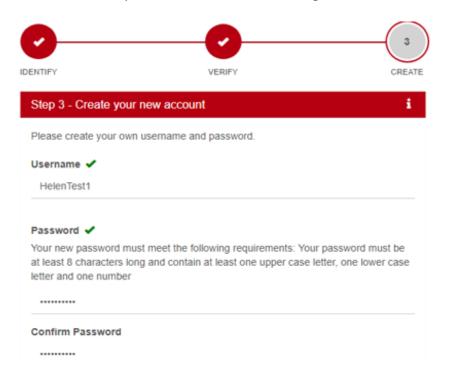

The password needs to be at least eight characters long and contain at least one uppercase letter, one number and one of the following special characters:  $@#$\%^{\&+=}$ 

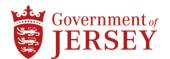

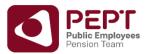

You will also need to enter a valid email address to validate your account and for account recovery, should it be needed in the future. You will also receive a notification by email when any documents are uploaded to your pension self-service.

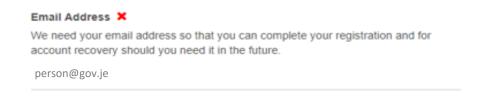

Once you have entered a valid email you will be asked to set up three security questions. The questions need to be chosen from the dropdown menu and your answers typed in manually.

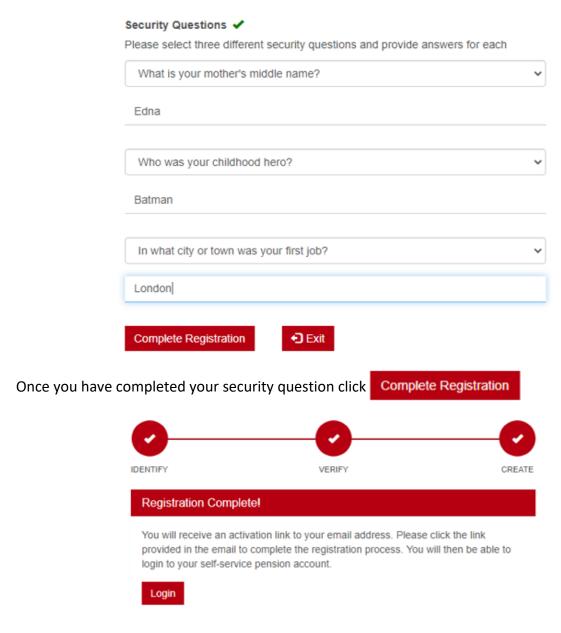

You will then receive an automated email, to the email you provided during the registration, to finalise the setup of your self-service record.

Click the link in the email to finalise the process.

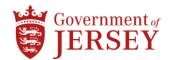

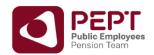

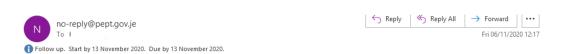

Your email address requires confirmation.

Please click the following link, or copy and paste it into your browser address bar

 $\frac{https://eur02.safelinks.protection.outlook.com/?url=https:%3A%2F%2Fu9689145.ct.sendgrid.net%2Fls%2Fclick%3Fupn%3DSjJONzTEiiQsRHE5LcrYehFa14rc-2Fwq6ow1XC84-2FVFWZMQPb1yrF1UxOxbDsEi7e18OjN2SAlmU2yLlbXisTKaC-12FWZMQPb1yrF1UxOxbDsEi7e18OjN2SAlmU2yLlbXisTKaC-12FWZMQPb1yrF1UxOxbDsEi7$ 

 $\label{thm:policy:policy:pol$ 

Thanks!

You will then be ready to login to your pension self-service account.

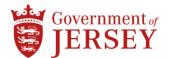

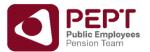

# Logging in to your Pension Self - Service account

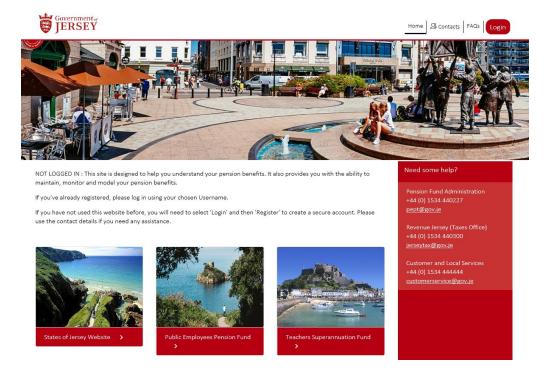

On the home page you will find the Login button, to login to your Pension Self-Service click here. You will then be bought to the login page as shown below in which you will have to enter your login details created during the registration stage.

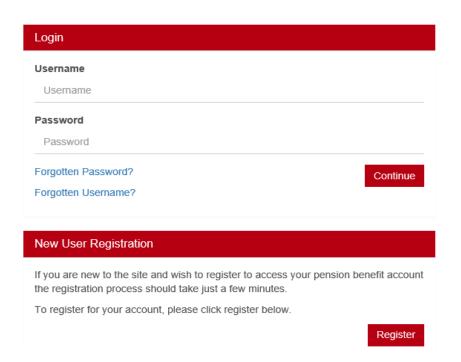

You will then be taken to your Dashboard. Depending on whether you are an active or deferred member will depend on what your Dashboard looks like.

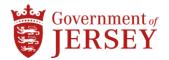

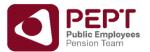

## Members with more than one record

If you have multiple pension records you will have the same login for all and will be able to view the information for all records by clicking the symbol on your dashboard when you login in.

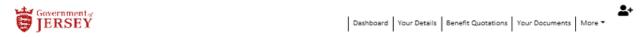

Once you click on the symbol it will bring up the following page:

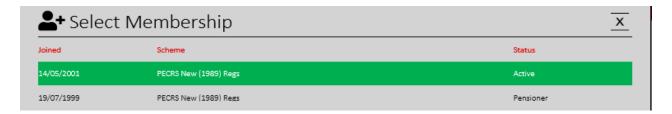

You can click on the pension record you wish to view and it will take you to the active or deferred dashboard.

## **Active Members: Active Member Dashboard**

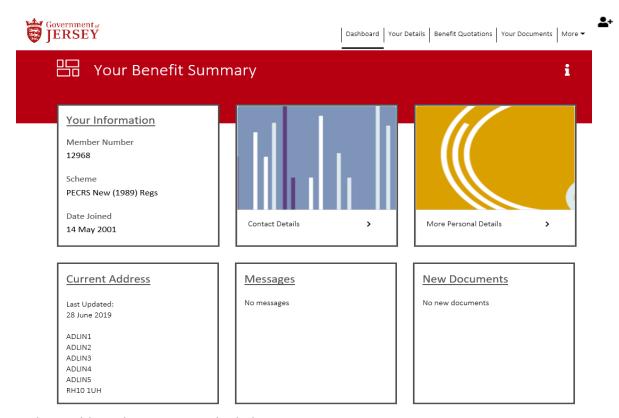

On the Dashboard you can see the links to:

- Your scheme information;
- Contact details for the Public Employees Pension Team;
- Other Personal Information we hold for you;
- Any messages that have been uploaded for you;
- Pension Documentation that has been uploaded such as your annual statements.

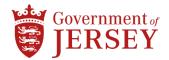

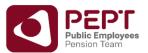

You can click on the pension record you wish to view and it will take you to the active or deferred dashboard.

Whenever a new document is uploaded to the *new documents folder* you will receive an email notification informing you to log on to the portal in order to view the new document.

# **Your Details Page**

If you click on the **Your Details** tab it brings up the below following page:

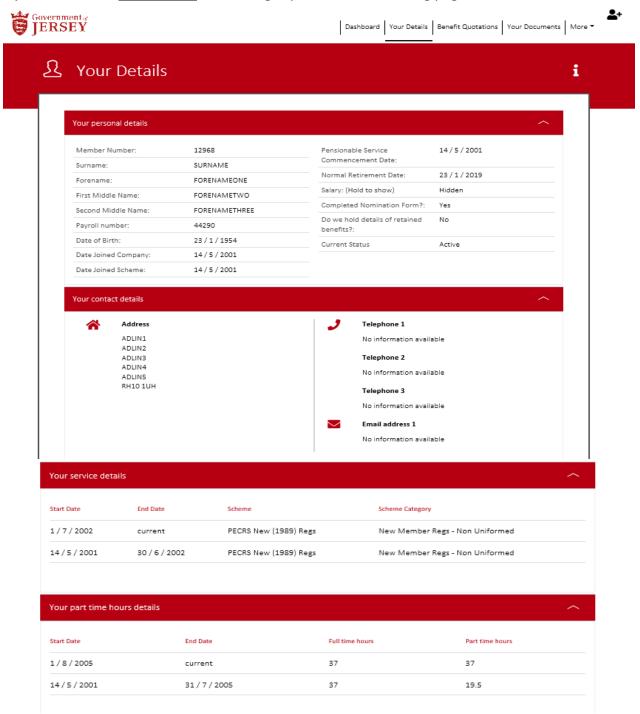

If you notice any information is incorrect please visit one.gov.je to update your details.

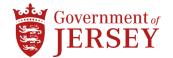

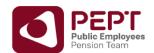

## **Benefit Quotations**

If you are a member of the Jersey Teachers Superannuation Fund (JTSF) or the Final Salary Scheme of the Public Employees Pension Fund you have the facility to run a leaving service quote or retirement quote on Your Pension Self Service.

For members of the Career Average Scheme of the Public Employees Pension Fund, you will only be able to view a quotation of benefits as at the date on which you run the quotation calculation.

#### For quotations of benefits in the JTSF or the Final Salary Scheme

To see a quotation of your benefits, click on the *Benefit Quotation* tab and follow the below steps.

Select either Leaving Service Quote or Retirement Quote

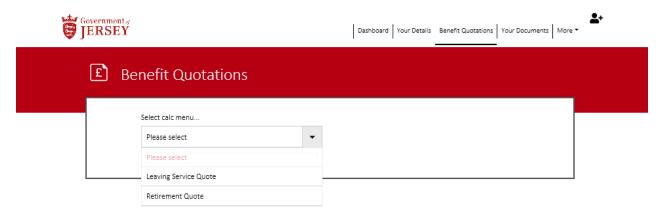

Select the relevant date as shown below:

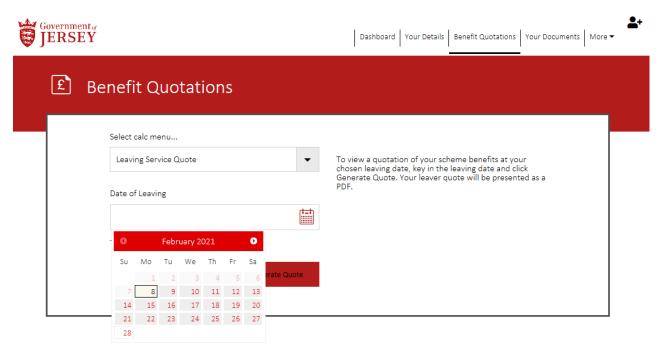

Once you have selected the date you want to run your quotation on you will have to then click on Generate Quote. This will bring up a message saying that you are about to download a file from the website. Click on Continue to download the quotation.,

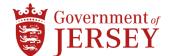

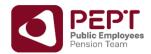

Once you have clicked on continue a menu bar will appear at the bottom of the screen.

You can open or save the quotation:

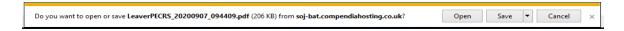

**Please Note:** If you are using a mobile device the document may just appear without any option to open or save.

Please be aware that any quotation given by the self-service portal are for information purposes only and do not confer a right to any level of benefit shown on the quoted estimate. If you are considering retiring or leaving the scheme please contact the Public Employees Pensions Team in the first instance.

### For quotations of benefits in the Career Average Scheme

For members with benefits in the Career Average Scheme, you can only select the date on which you are running the calculation

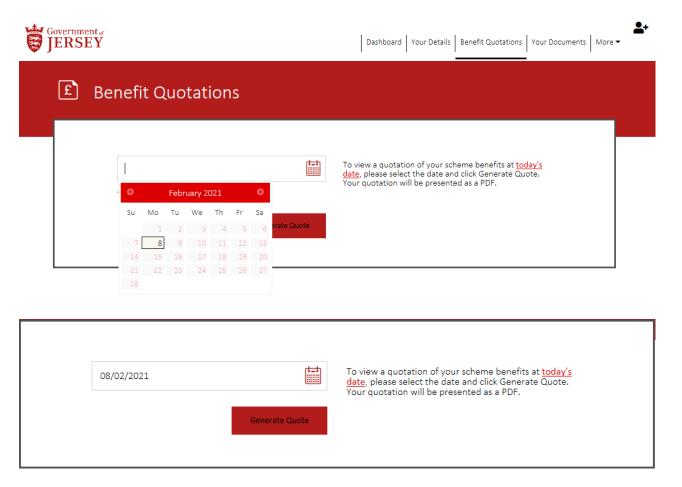

Once you have selected the date you want to run your quotation on you will have to then click on Generate Quote. This will bring up a message saying that you are about to download a file from the website. Click on Continue to download the quotation in the same way as the JTSF or the Final Salary Scheme.

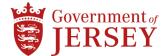

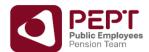

## **Your Documents**

You can view any documents that have been uploaded to Your Pension Self Service.

**Please note**: only documents from September 2020 will be uploaded and if you wish to view any historic documents you will need to write to the Public Employees Pension Team, our contact details are at the end of this booklet or can be found online.

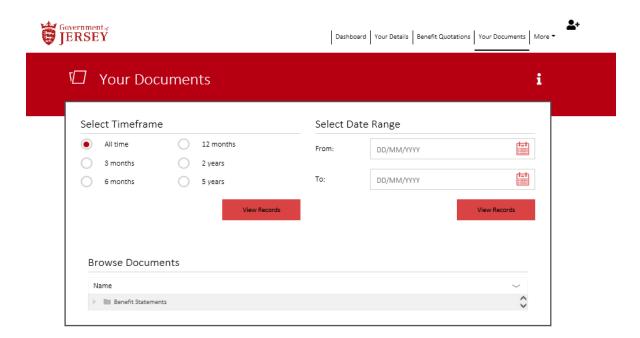

You can then open the relevant folder and your document statement will show.

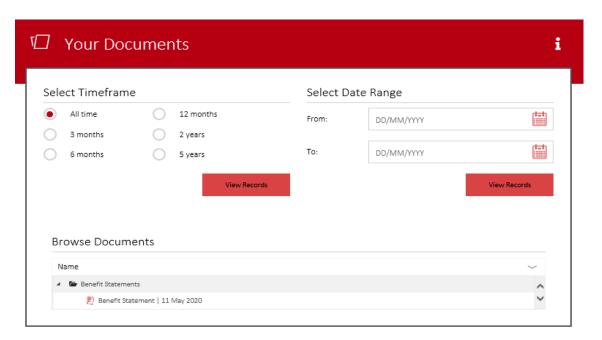

The document can be opened to view.

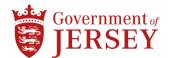

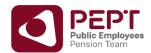

## **Deferred Members:**

## **Deferred Members Dashboard**

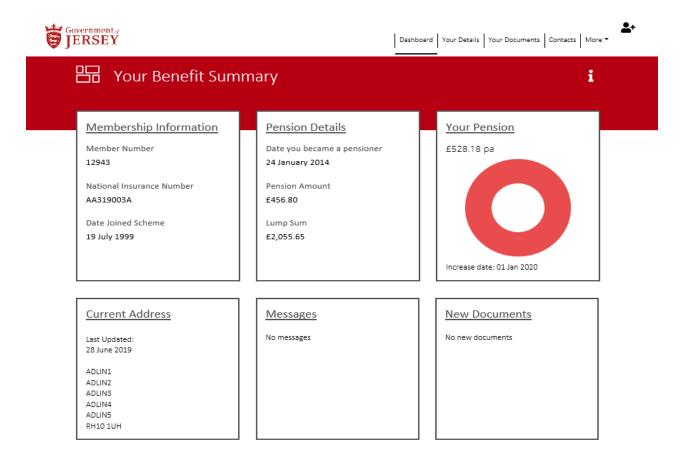

On the deferred member dashboard you can view:

- Your Membership Information;
- Pension Details, including the date you become a pensioner, the lump sum amount received, your original annual pension amount;
- Your Pension, which gives you the annual pension amount you currently receive and the Pension Increase date;
- Your Current Address;
- Any messages that have been uploaded for you;
- Pension Documentation that has been uploaded such as your deferred annual statements.

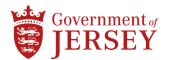

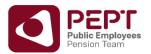

# **Your Details Page**

If you click on the Your Details tab it brings up the below following page:

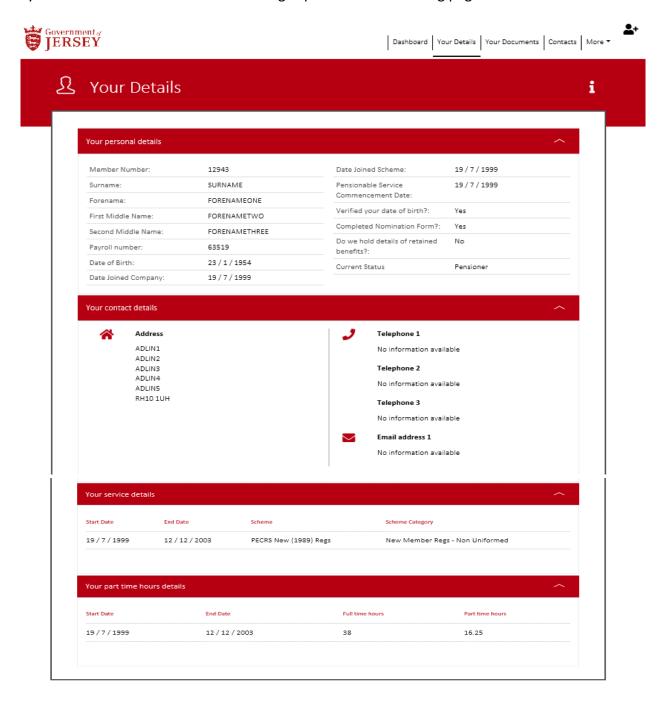

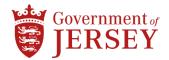

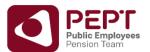

## **Your Documents**

You can view any documents that have been uploaded to Your Pension Self Service.

**Please note:** only once the system has gone live will documents be uploaded to the Self-Service Portal gone live. If you wish to view any historic documents you will need to write to the Public Employees Pension Team, our contact details are at the end of this booklet or can be found online.

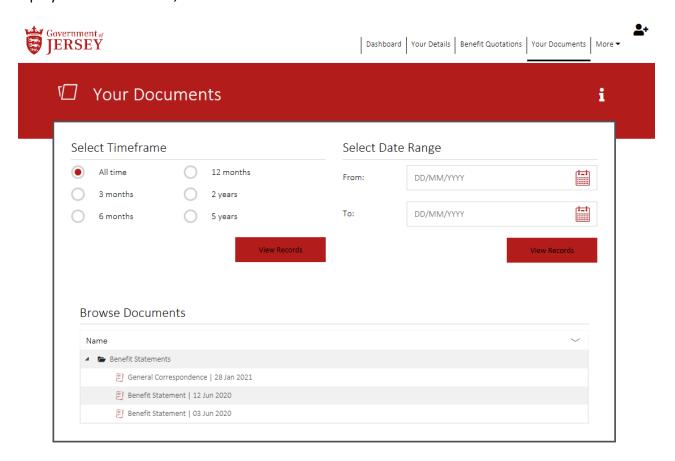

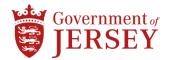

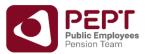

## **More Information:**

# **Frequently Asked Questions:**

If you click on the *more* tab, you can view the most Frequently Asked Questions relevant to your pension scheme as shown below:

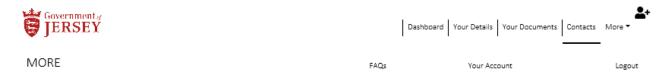

It then brings up the FAQ's.

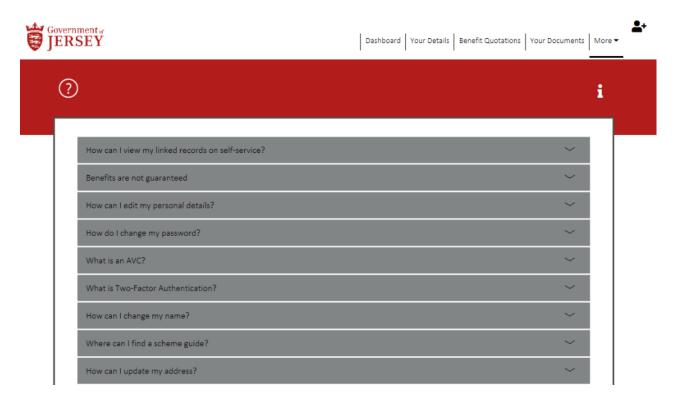

You will have to click on the question for the answer to appear.

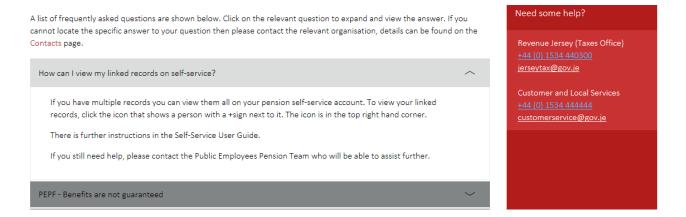

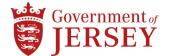

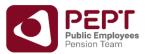

### **Your Account**

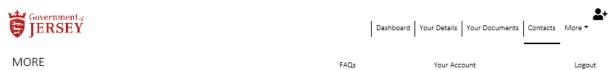

If you click on the *Your Account* tab it brings up the following page:

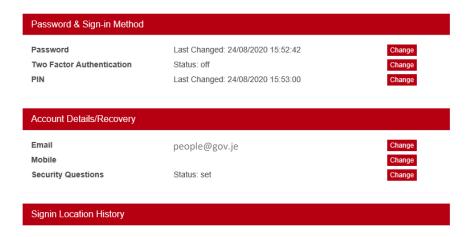

On this page you can change your account information.

# **Changing email address**

To change your email address click *change* next to the email address. You will then need to enter your passport.

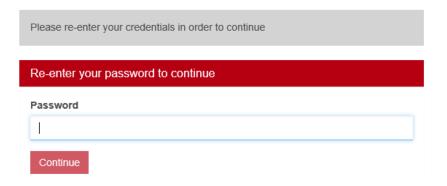

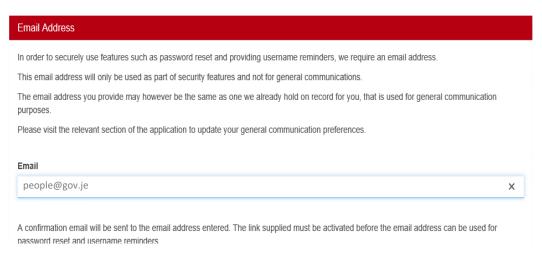

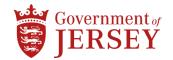

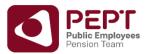

You will then receive an automated email to the email address given to confirm the email change. You will need to click on the link provided on the email

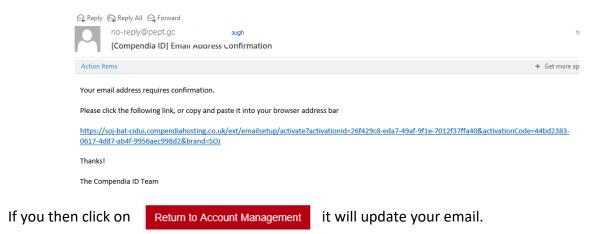

## **Setting up Two Factor Authentication**

Two Factor Authentication allows you to set up an additional security feature when logging in to Your Pension Self Service. To be able to use Two Factor Authentication when logging in to your account you will need to have access to the Microsoft Authenticator app. This can be downloaded on your mobile phones app store.

To set up Two Factor Authentication please click the change button.

You will then need to enter your password:

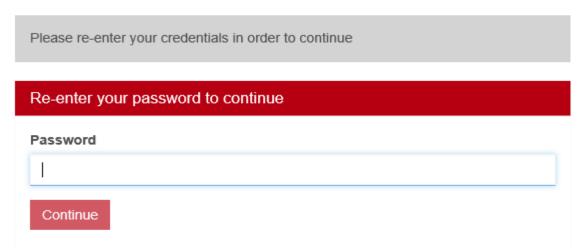

It will then ask you to confirm you want to set up Two Factor Authentication:

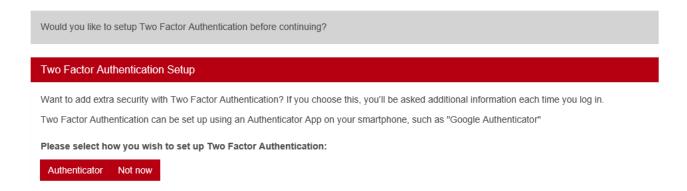

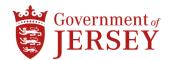

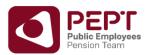

You need to select Authenticator and it will bring up the following page, you then need to click Enable Two Factor Authentication:

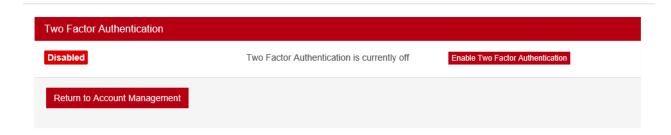

It will bring up the following page, at this point you will need to open your Authenticator App.

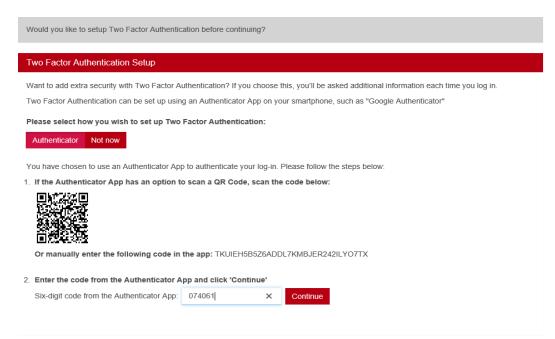

Your Two Factor Authentication will now be enabled.

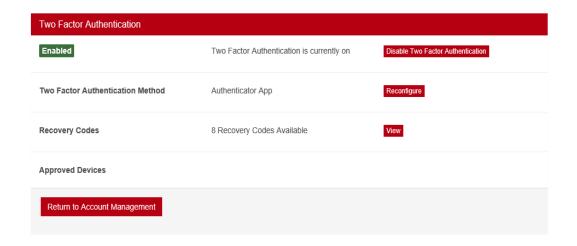

Once you have set up Two Factor Authentication your recovery codes will be produced. You will need to save these in a safe place.

The recovery codes are used if you lose access to your authenticator device.

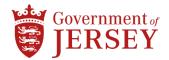

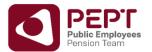

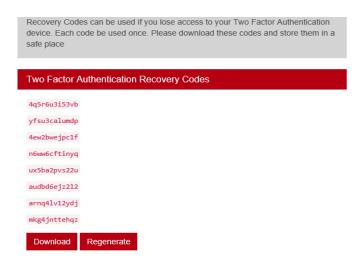

It is important to download and save these codes in the event you are locked out of the system.

### **Disabling Two Factor Authentication**

To disable two factor authentication, click change and disable:

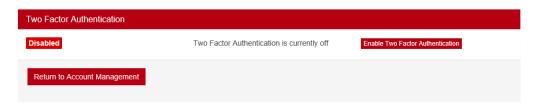

### **Changing Your Password**

To change your password, click *change* next to password. You will then be required to enter your current password:

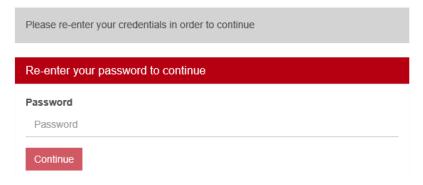

You will then be asked to enter your new password details:

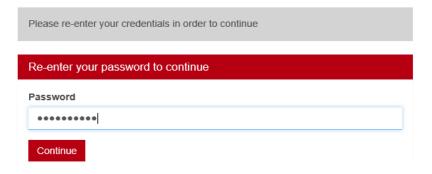

Your password will then be changed.

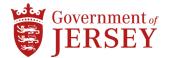

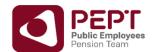

### **Changing Your Email Address**

To change your email address, click *change* next to email. You will then be required to enter your current password:

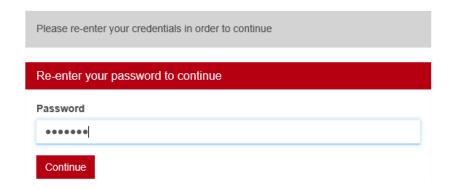

You can then enter the new email address and click update.

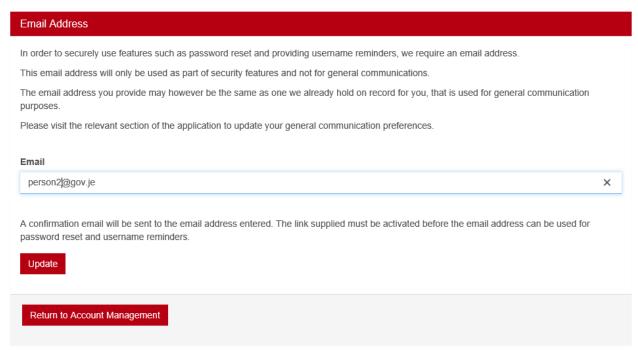

You will receive a confirmation email to complete the email change, it is important you click the authorisation link to be able to use this email for account recovery and any other account changes.

### **Setting up your Mobile Phone Number**

The Mobile number authenticator is another security feature of your pension self-service.

When activated the authenticator app links to the mobile number on your account. You will only be able to authenticate your account at login using the phone the mobile number is linked to.

The feature will only work if you have Two Factor Authentication applied to your account.

To set up the mobile phone security feature click *change* next to Mobile.

You will then be asked to put in your password:

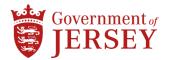

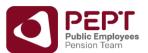

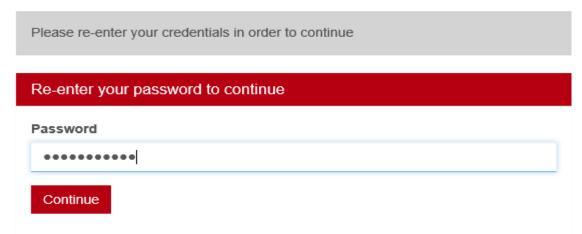

Enter your mobile phone number:

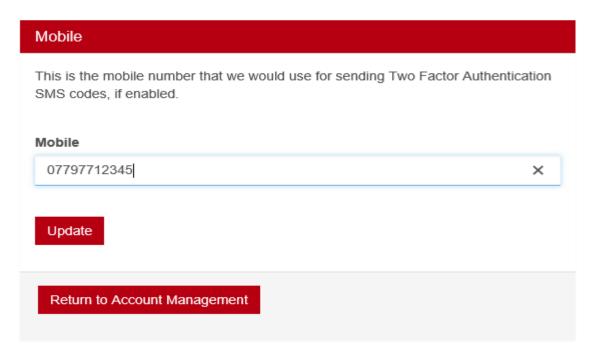

Your mobile phone number will then be updated.

Please note once you have entered a mobile phone number a number will always be need to be entered. To turn off the security feature you will need to disable Two Factor Authentication.

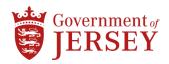

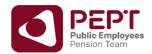

## **Contact Details**

## Who can help me if I have a query or complaint?

If you have any questions or issues about your benefits, the Jersey Teachers Superannuation Fund, the Final Salary Scheme or the Career Average Scheme of the Public Employees Pension Fund, or pensions in general, you should contact the Pensions Team through the following means

### **Postal Address ONLY**

Public Employees Pension Team Treasury & Exchequer, PO Box 353, 19-21 Broad Street, St Helier, Jersey, JE2 3RR

Telephone: +44 (0) 1534 440227 - Email: pept@gov.je - Website: www.gov.je/yourpension

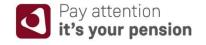

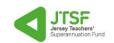

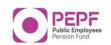

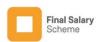

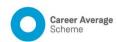